# **Dell Display Manager – podręcznik użytkownika**

## **Przegląd**

Dell Display Manager to aplikacja dla systemu Windows, używana do zarządzania monitorem lub grupą monitorów. Umożliwia ręczną regulację wyświetlonego obrazu, przypisywanie ustawień automatycznych, zarządzanie energią, organizację okna, obracanie obrazu i udostępnia inne funkcje w wybranych modelach Dell. Po zainstalowaniu Dell Display Manager będzie uruchamiał się przy każdym uruchomieniu systemu, a jego ikona zostanie umieszczona na pasku powiadomień. Informacje na temat monitorów podłączonych do systemu są zawsze dostępne po umieszczeniu kursora nad ikoną na pasku powiadomień.

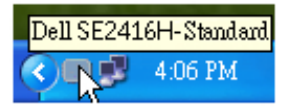

#### **Ustawianie podstawowych funkcji wyświetlania**

Tryb ustawień wstępnych dla wybranego monitora można zastosować ręcznie za pomocą menu na karcie Podstawowe. Można również włączyć tryb automatyczny. Tryb automatyczny włącza preferowane przez użytkownika ustawienia wstępne, gdy aktywne są określone aplikacje. Wiadomość ekranowa wyświetla przez chwilę aktualny tryb ustawień wstępnych w momencie jego zmiany.

Jasność i Kontrast wybranego monitora można również wyregulować bezpośrednio z poziomu karty Podstawowe.

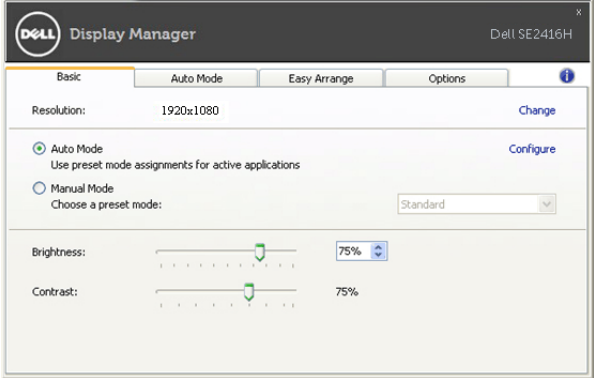

## **Przypisywanie trybów ustawień wstępnych do aplikacji**

Karta trybu automatycznego umożliwia powiązanie określonych ustawień wstępnych z konkretną aplikacją i ich automatyczne stosowanie. Gdy tryb automatyczny jest włączony, program Dell Display Manager automatycznie włączy odpowiednie ustawienia wstępne w momencie aktywacji powiązanej z nimi aplikacji. Tryb ustawień wstępnych przypisany do konkretnej aplikacji może być taki sam w każdym podłączonym monitorze lub można też ustawić różny tryb ustawień wstępnych dla każdego z monitorów.

Program Dell Display Manager został wstępnie skonfigurowany dla wielu popularnych aplikacji. Aby dodać nową aplikację do listy zadań, wystarczy ją przeciągnąć z pulpitu, menu Start systemu Windows lub innego miejsca i upuścić na bieżącą listę.

**UWAGA:** Zadania trybu ustawień wstępnych przypisane do plików wsadowych, skryptów, modułów ładujących, a także plików niewykonywalnych, takich jak archiwa zip czy inne pliki spakowane, nie są obsługiwane i nie będą wykonywane.

Dodatkowo można aktywować tryb ustawień wstępnych "Game" (Gry), który będzie używany za każdym razem, gdy aplikacja Direct3D zostanie uruchomiona w trybie pełnoekranowym. Aby zignorować ten mechanizm w przypadku poszczególnych gier, jeśli jest włączony, dodaj je do listy zadań z innym trybem ustawień wstępnych. Aplikacje ustawione na liście zadań mają priorytet przed ogólnymi ustawieniami Direct3D.

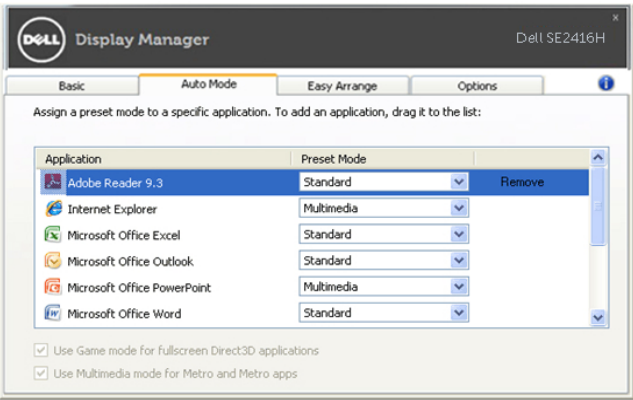

#### **Łatwa aranżacja układu okna monitora**

W obsługiwanych modelach Dell dostępna będzie zakładka **Łatwa aranżacja**, do łatwej aranżacji opcji układu okna dla tego monitora. Otwarte okna przeciągnięte do każdej strefy, automatycznie zmienią pozycję i rozmiar. Po utworzeniu niestandardowego układu, zaaranżuj okna, a następnie kliknij **Zapisz**.

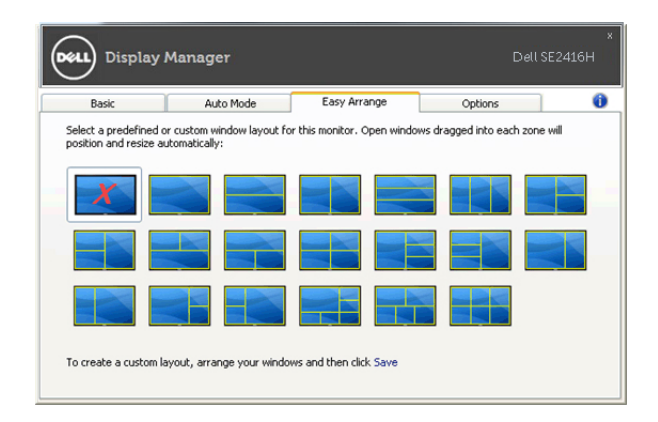

### **Stosowanie funkcji oszczędzania energii**

W przypadku obsługiwanych modeli Dell dostępna będzie opcja zakładka PowerNap, zawierająca opcje oszczędności energii. W momencie aktywacji wygaszacza ekranu Jasność monitora można automatycznie ustawić na minimalny poziom lub przełączyć monitor w tryb uśpienia, aby zaoszczędzić energię.

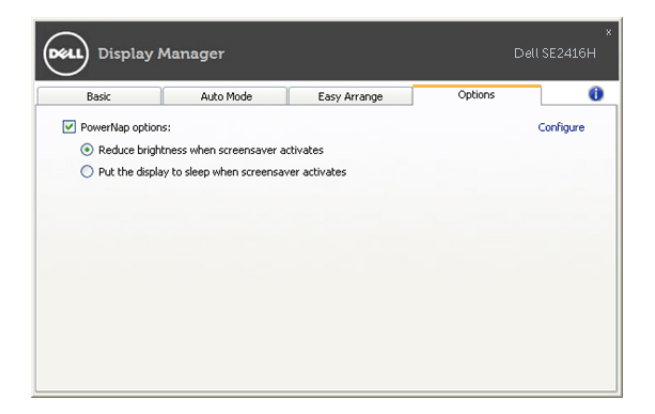